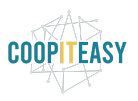

# 24 - eCommerce : changer l'ordre des articles

Odoo affiche sur l'eCommerce les articles dans un ordre peu clair (soit par date de création des articles ou autre chose).

Exemple pour la Brasserie du Renard :

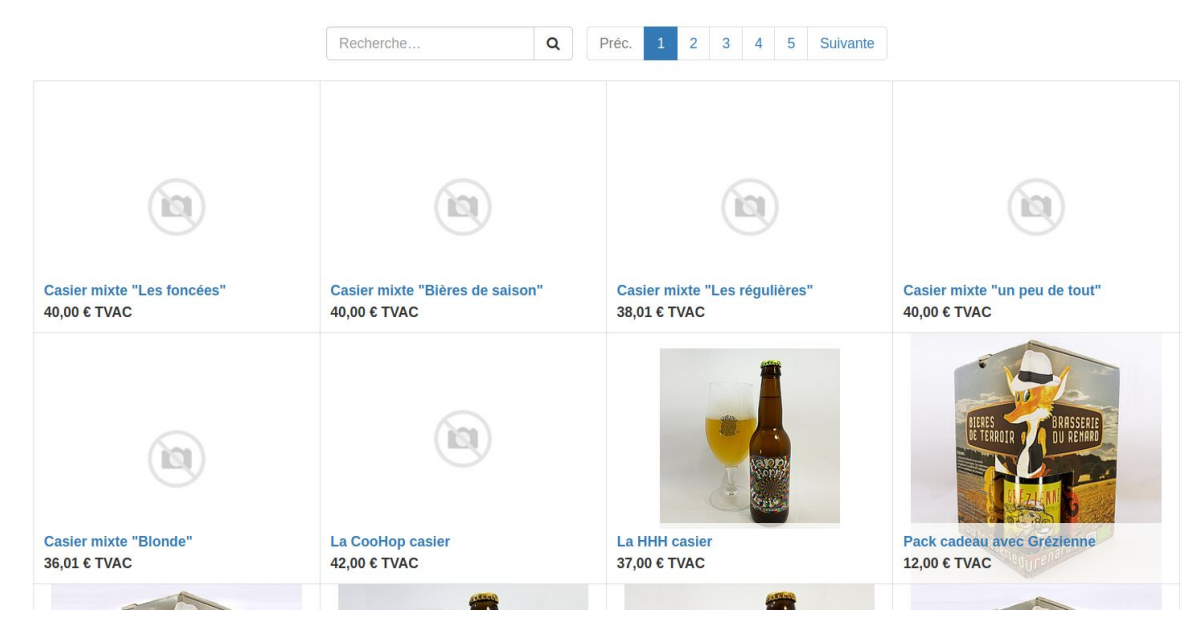

Pour pouvoir choisir l'ordre d'affichage, il faut modifier la séquence de chaque article.

#### **Le chiffre le plus grand permettra un affichage plus haut dans la liste.**

Malheureusement, ce champs n'est pas affiché dans la fiche article. Il faut donc exporter les articles, modifier la séquence dans Exel, puis réimporter les articles.

## Exporter la liste des articles

Se rendre dans la liste des articles.

Les afficher en vue "Liste" sur la droite, et s'assurer d'afficher toute la liste complète en cliquant sur "80" pour choisir d'afficher la liste de manière illimitée.

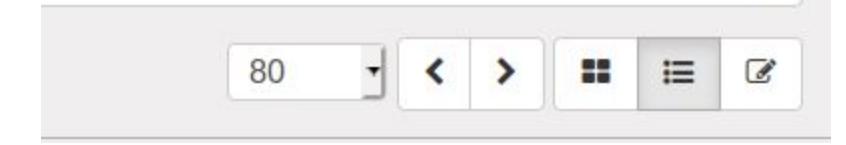

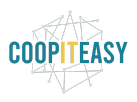

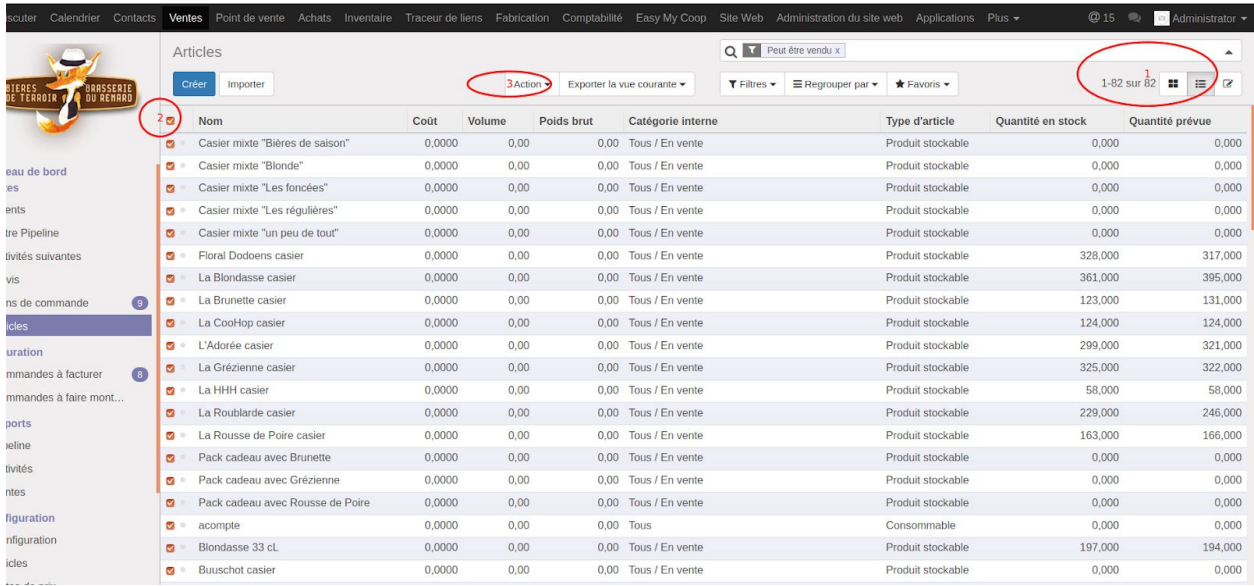

Sélectionner toutes les lignes grâce à la case à cocher dans la 1ère colonne.

Cliquer sur Action > Exporter :

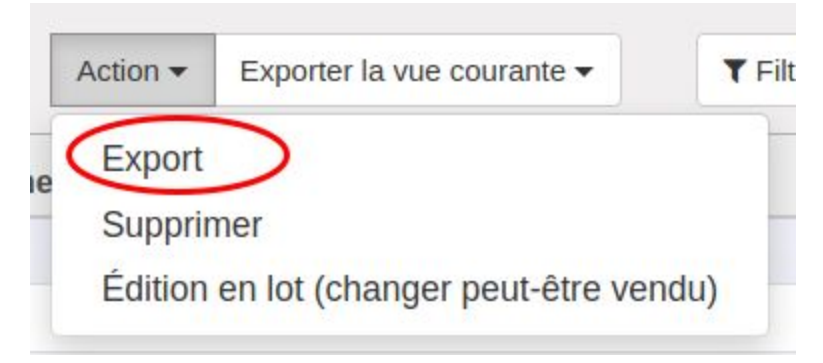

Choisir les champs à exporter :

- Le nom
- La séquence (il y a 2 fois séquence, la première est la bonne).

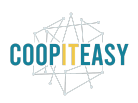

 $\times$ 

#### Export de données

Cet assistant permet d'exporter dans un fichier CSV toutes les données qui correspondent aux critères de recherche actuels. Vous pouvez choisir d'exporter toutes les données ou uniquement les champs pouvant être réimportés après modification. Merci de noter que tous les enregistrements qui respectent votre critère de recherche seront exportés, pas seulement les lignes sélectionnées.

Type d'export Export compatible avec l'import Export Excel +

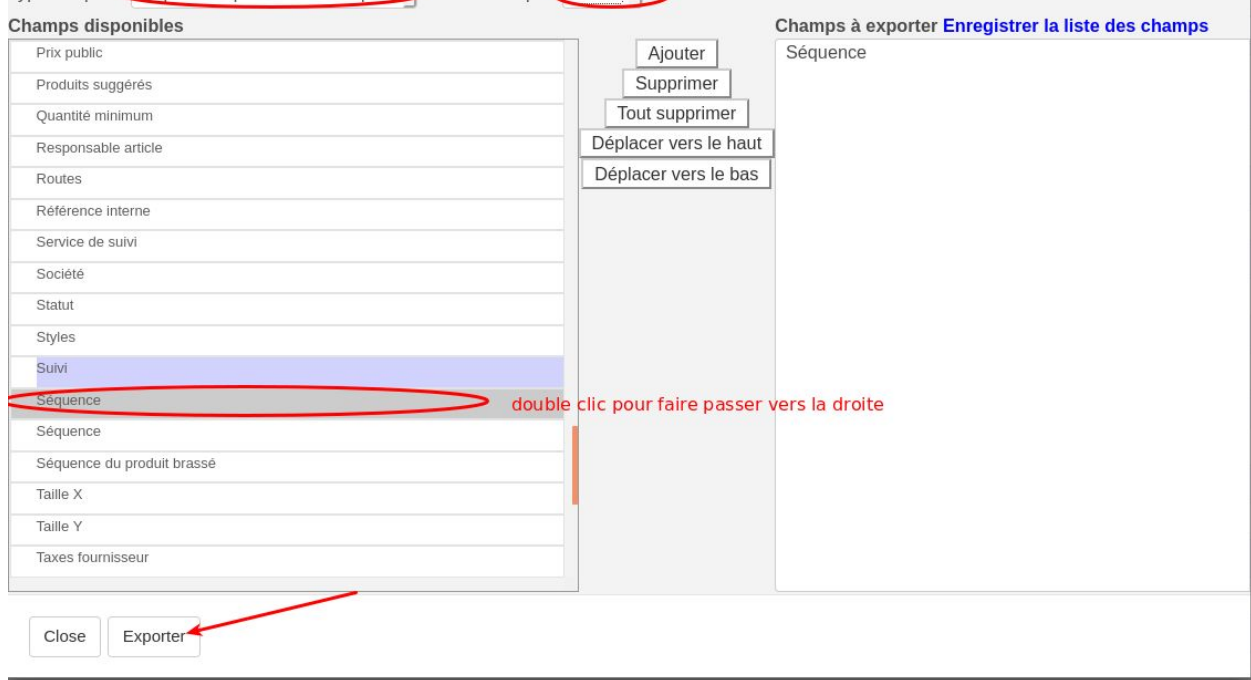

## Modifier la "séquence"

Ouvrir dans Excel le fichier téléchargé.

Assurez vous que le titre de la colonne correspondant à la Séquence est bien "website\_sequence" :

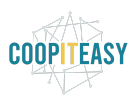

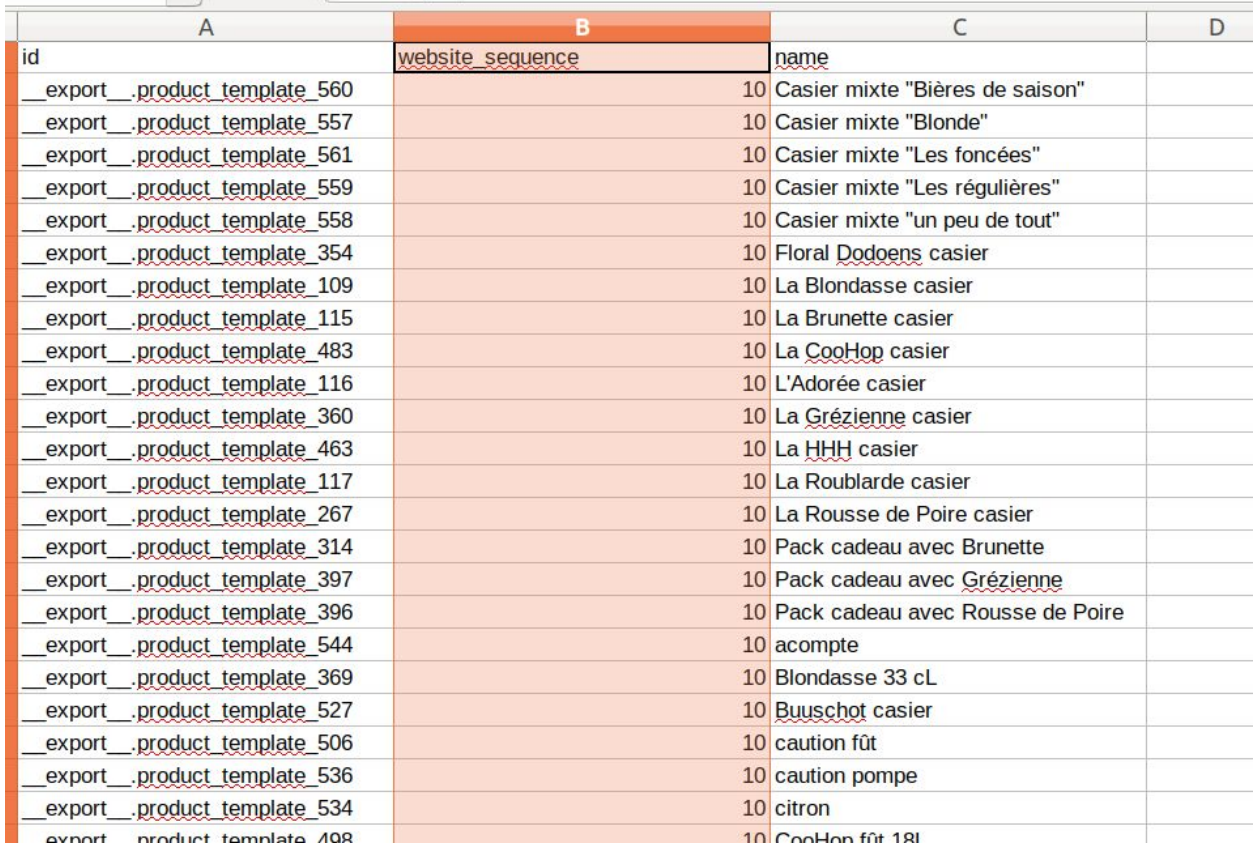

Modifier les chiffres dans cette colonne pour choisir l'ordre d'apparition des articles dans le eCommerce.

#### **Le chiffre le plus grand permettra un affichage plus haut dans la liste.**

Sauvegarder le fichier en format CSV avec le point virgule comme séparateur et formatage UTF-8 :

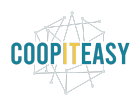

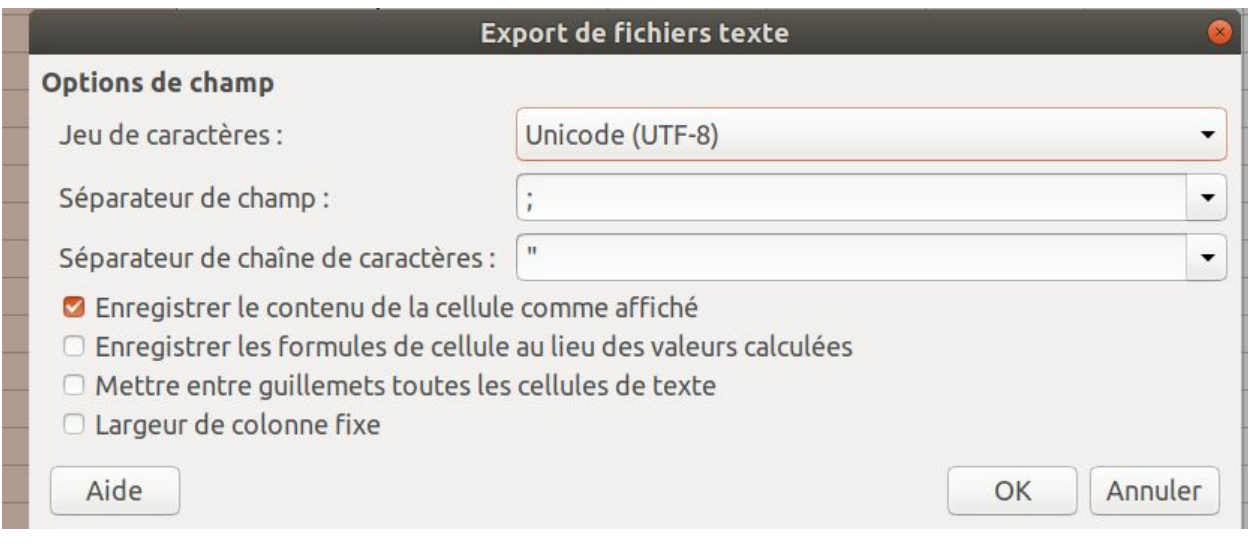

## Importer les articles

Retourner dans Odoo, dans la liste des articles. Les articles doivent être affichés en Liste. Cliquer sur "Importer"

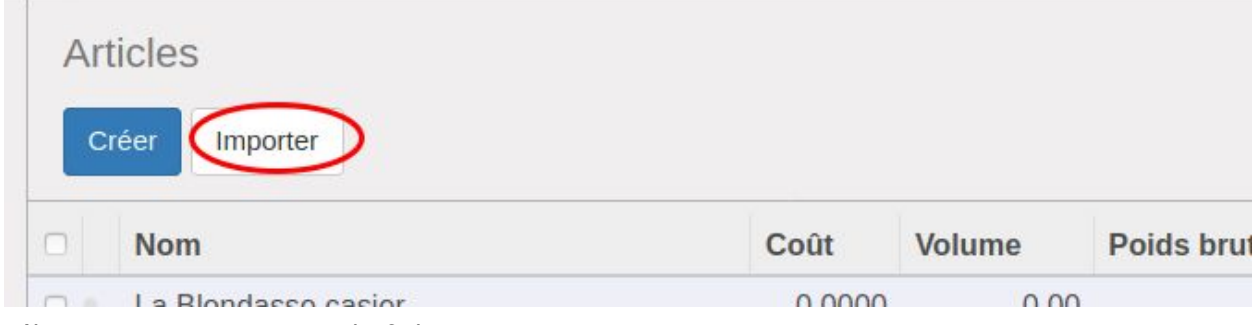

Sélectionner sur votre PC le fichier CSV :

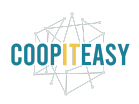

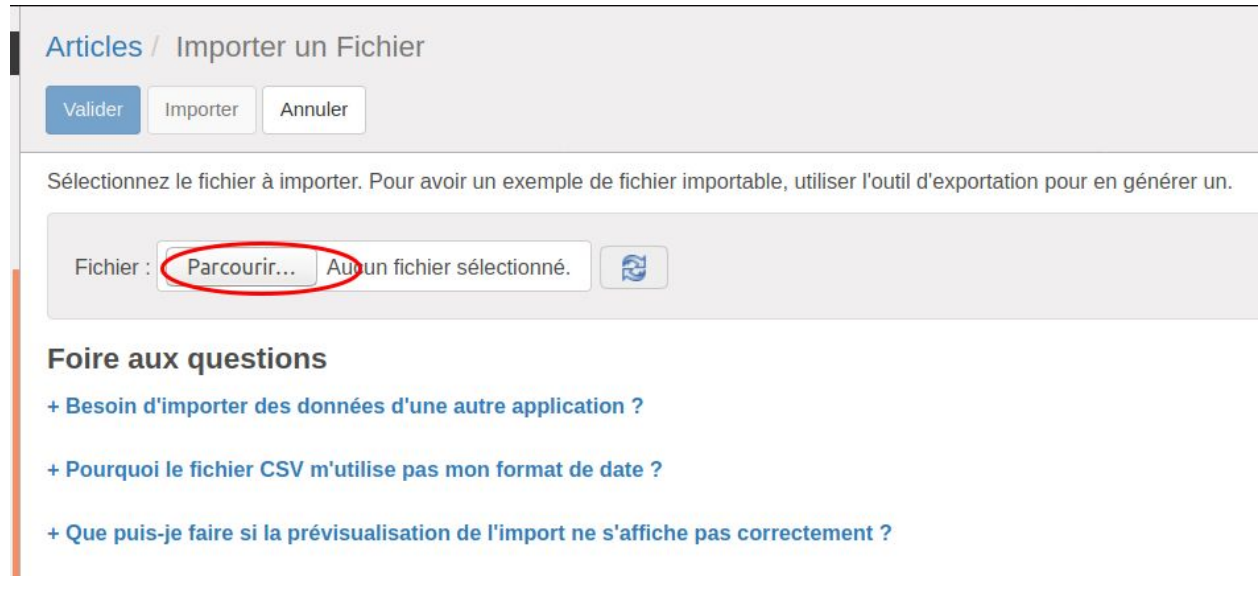

### Choisir le séparateur et jeu de caractères utf-8 :

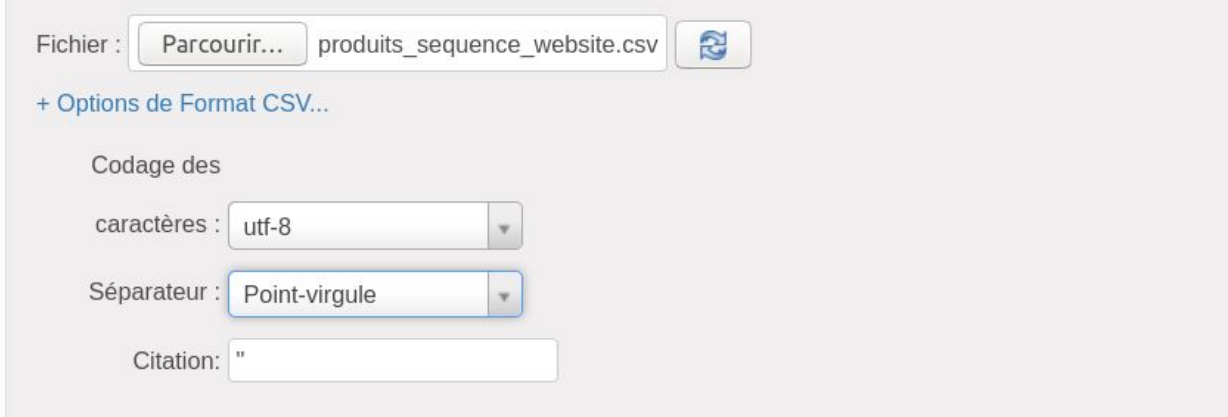

### Correspondance des données

- Ø Activer l'historique des modifications pendant l'importation
- Ø La première ligne du fichier contient le titre de la colonne.

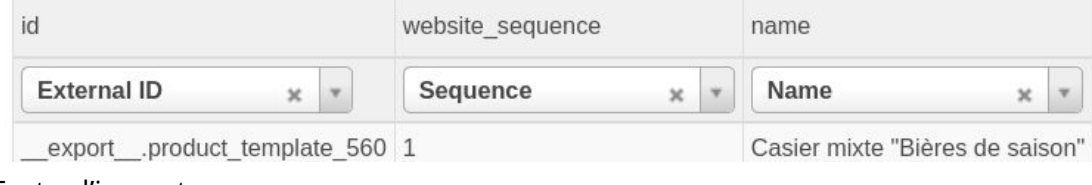

Tester l'import :

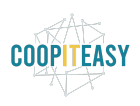

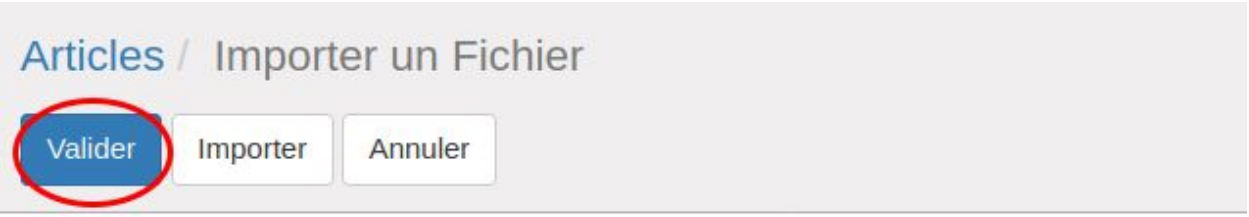

Sélectionnez le fichier à importer. Pour avoir un exemple de fichier importable, utiliser l'

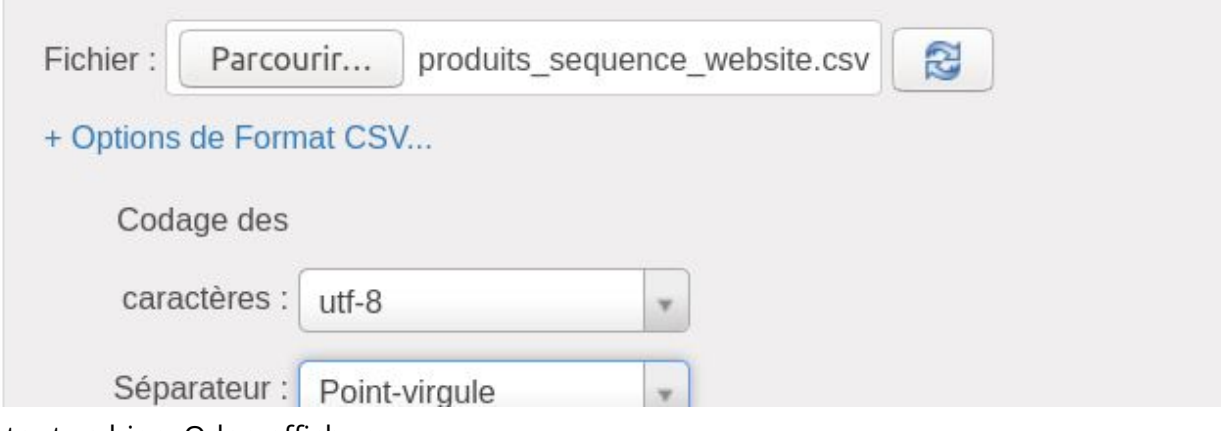

Si tout va bien, Odoo affiche :

#### Correspondance des données

- Activer l'historique des modifications pendant l'importation
- La première ligne du fichier contient le titre de la colonne.

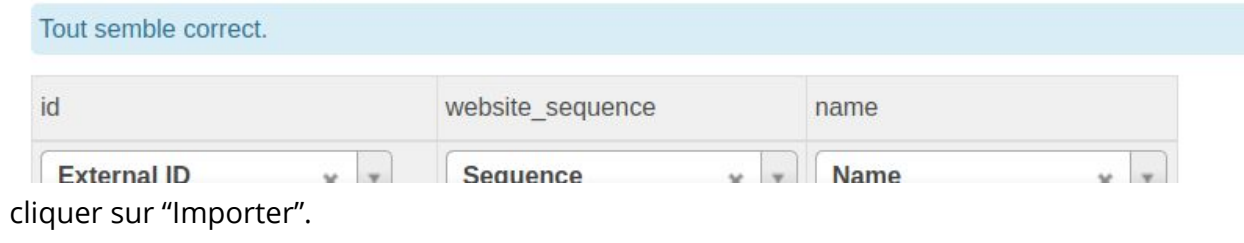

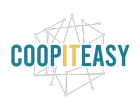

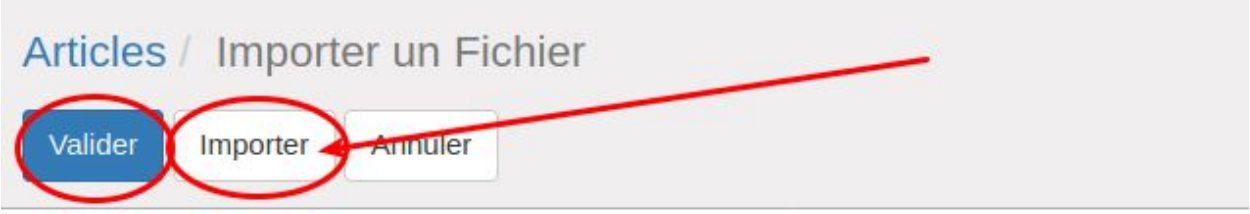

Sélectionnez le fichier à importer. Pour avoir un exemple de fichier importable, utiliser l'

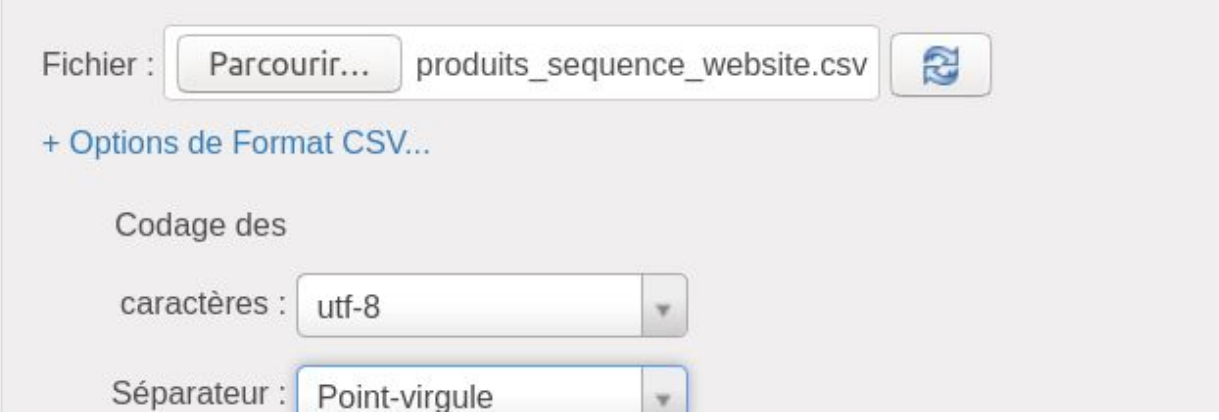

Vérifier sur le site web que l'ordre correspond à l'ordre défini.